## <My Library からのご推薦方法>

(1) 図書館ホームページの 2 My Library をクリックして、長大 ID でログインします。

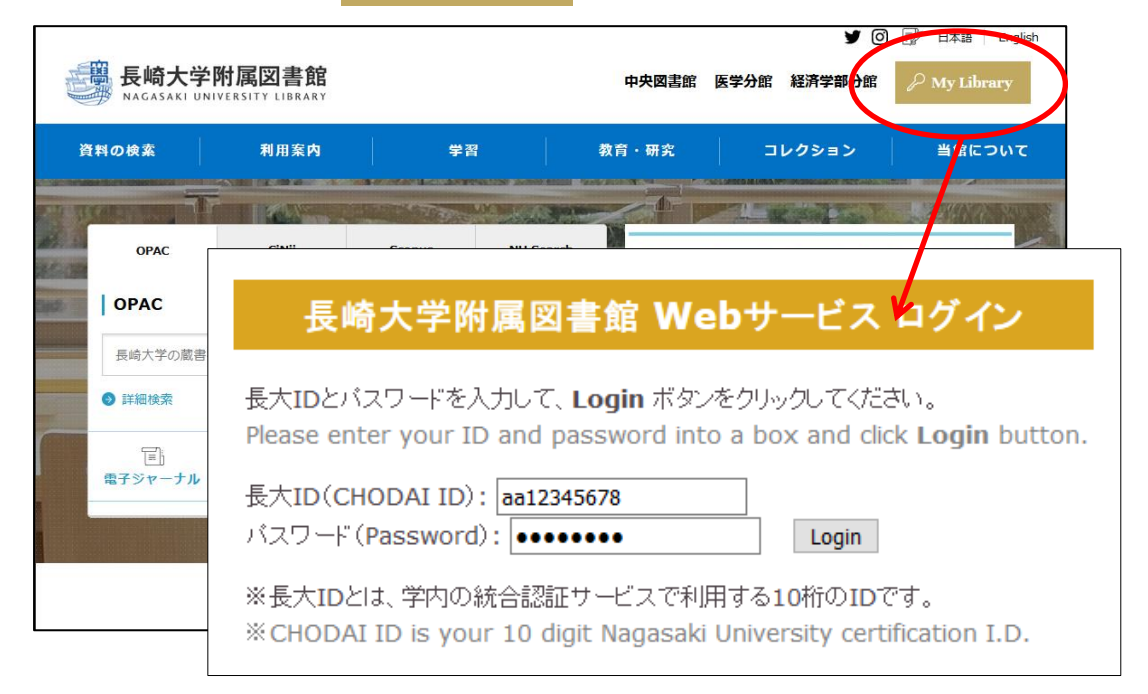

ログインの際にセキュリティに関するエラーが表示される場合は、証明書エラーの対応をご参照ください。 ※証明書エラーの対応 http://www.lb.nagasaki-u.ac.jp/use/webserv/error/

## (2)画面左側のメニューの「学生用図書を推薦する」をクリックします。

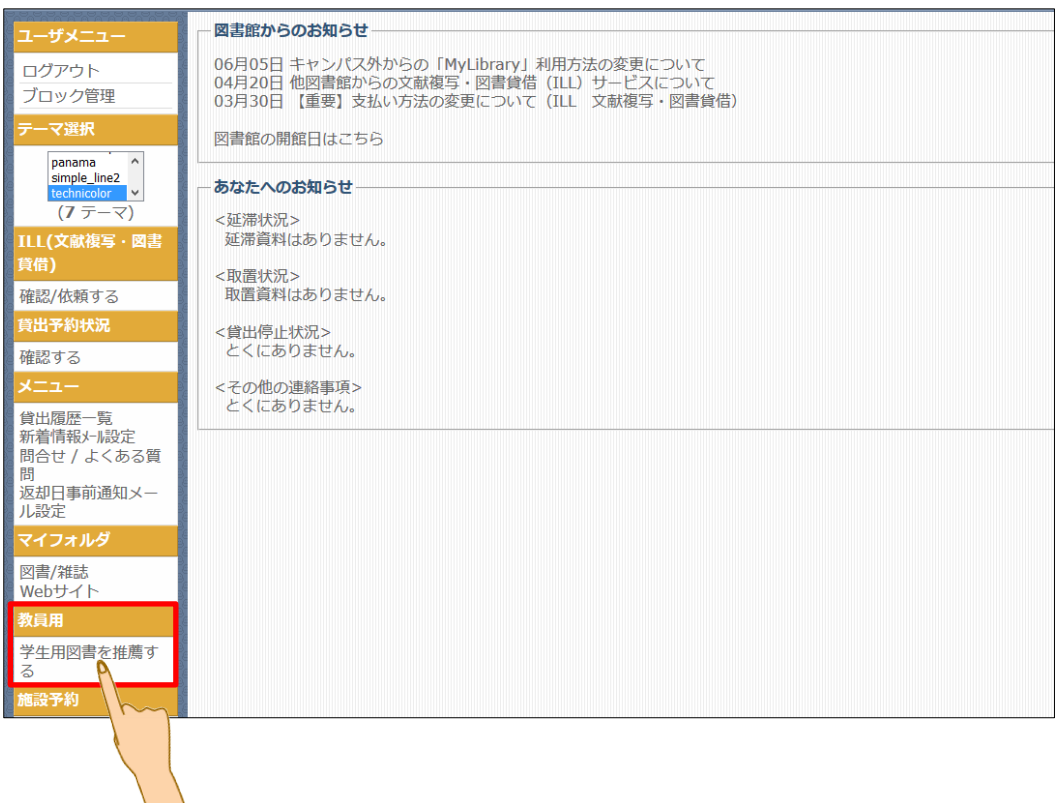

(3)新規推薦 のボタンをクリックします。

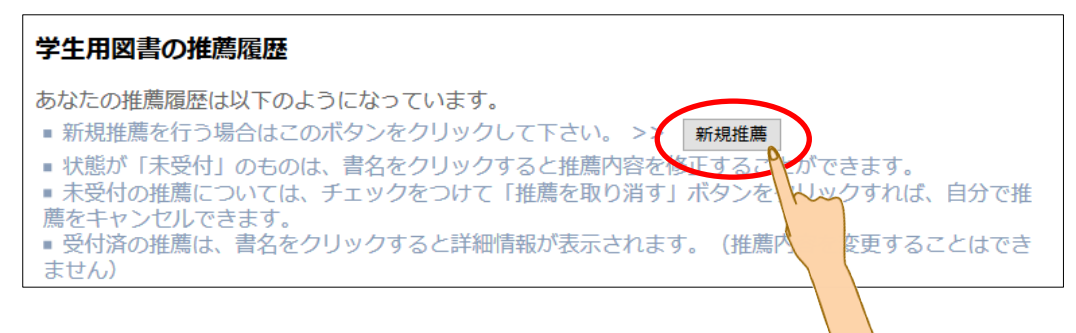

(4)フォームに必要事項を入力します。赤文字は必須項目になります。 入力が完了したら、ページ下部の「入力内容確認」をクリックします。

配架希望館は、「医学分館」をご選択ください。

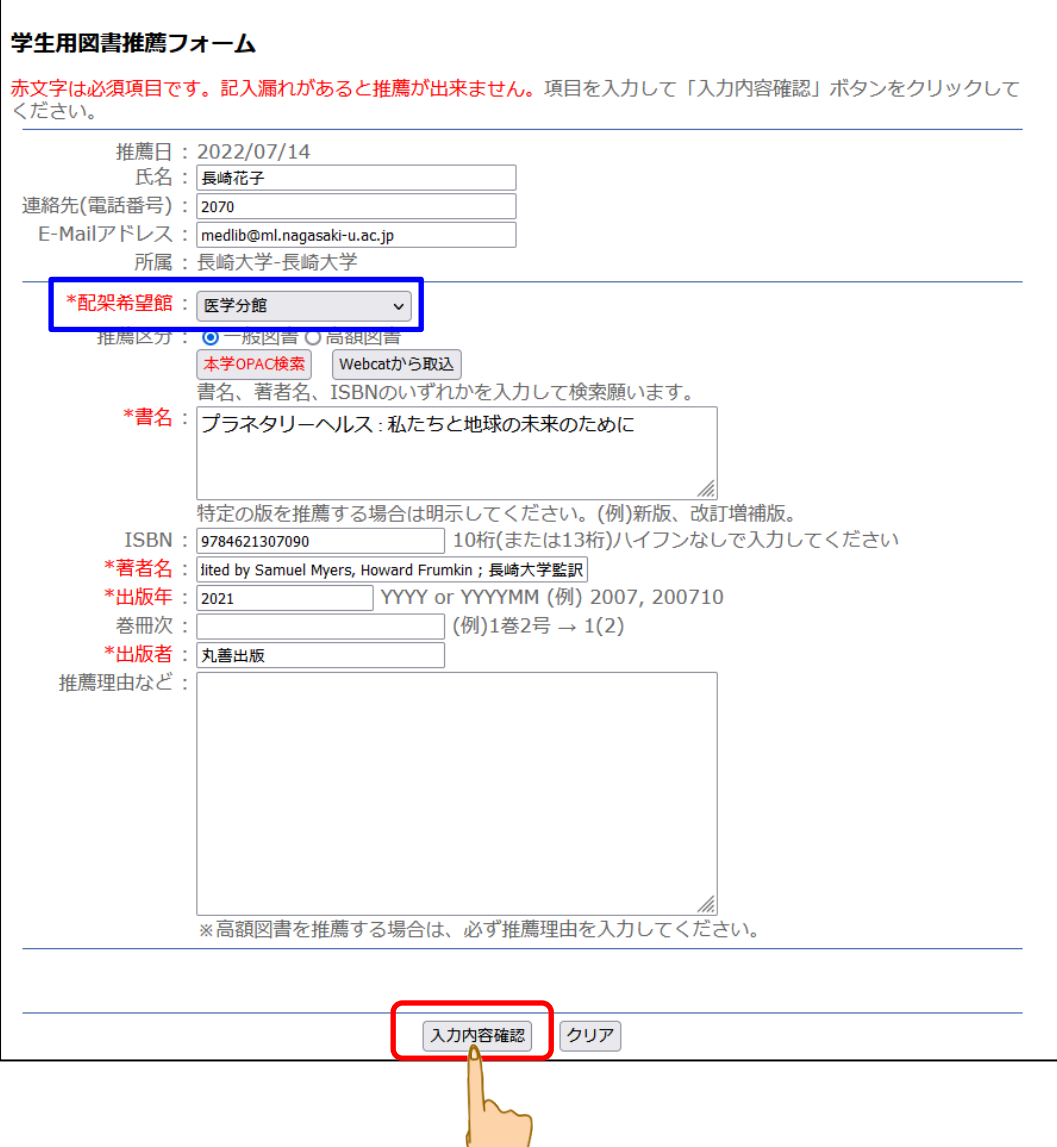

(5)確認画面が表示されますので、入力誤りがないか確認し、「推薦を行なう」をクリックします。 (修正する場合は、「入力画面に戻る」をクリックして修正を行ってください)

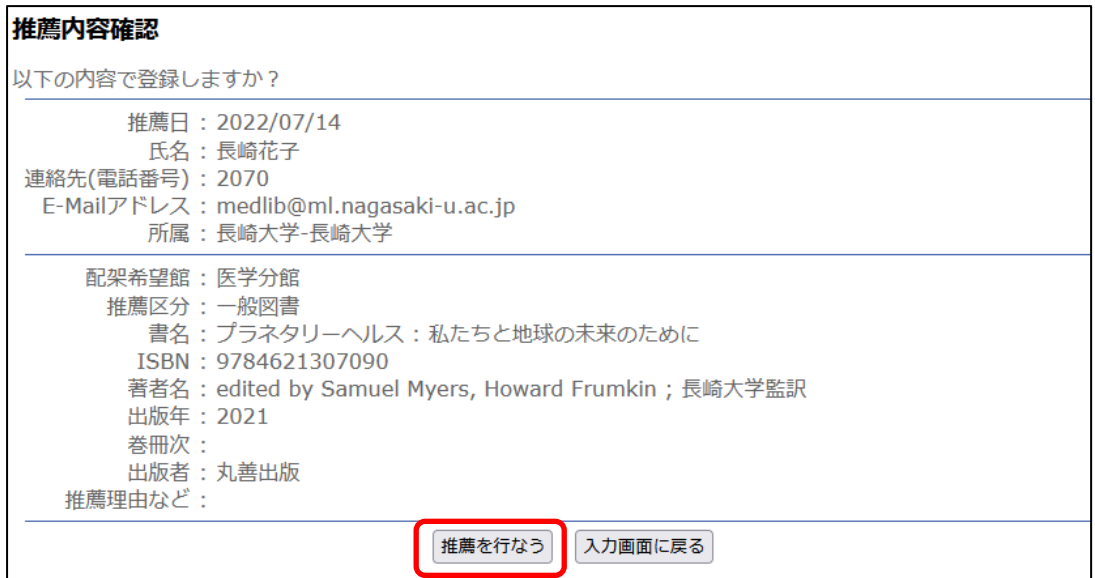

(5)この画面が表示されましたら、推薦完了です。 一覧に戻る場合は「一覧に戻る」を、続けて推薦する場合は「推薦する」をクリックします。

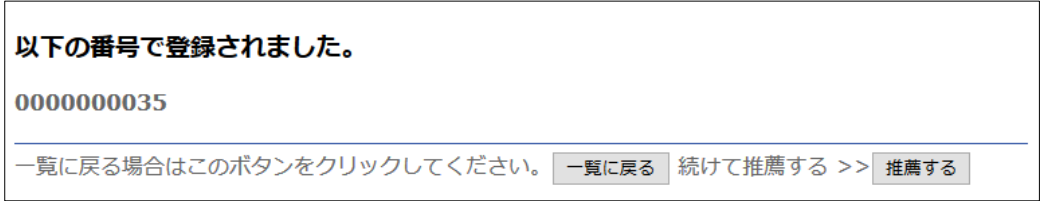

(5)一覧に戻ると、推薦履歴を見ることが出来ます。

 状態が未受付のご推薦については、内容の修正および取消も可能です。 〇推薦内容を修正する場合は、該当の書名をクリックすると入力画面に戻ります。 〇推薦を取り消す場合は、該当の□にチェックを入れて、「推薦を取り消す」ボタンをクリックします。

(6)図書館がデータを受信すると、ご入力データは未受付から受付済に移動します。 受付済のデータは、画面上での修正および取り消しは出来ませんので、修正および取り消し をご希望の場合は、医学分館(内線 2070)までご連絡ください。

メール、学内便でのご推薦も受け付けています。 様式を準備しておりますが、書名・出版社・出版年等の情報が あれば、様式は問いません。

その他ご不明な点が、医学分館までお尋ねください。

長崎大学附属図書館医学分館(内線:2070) E-mail:medlib@ml.nagasaki-u.ac.jp